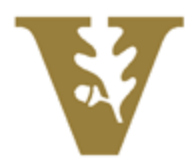

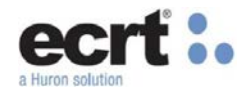

#### **Effort Certification – Effort Coordinator Training Guide**

Guide to understanding the certification process using ecrt.

#### **Certification Workflow**

The certification workflow occurs on a quarterly basis. Faculty will certify 100% of their own effort on an Effort Statement. All Principal Investigators will certify staff paid on their project for that quarter on a Project Statement. If any adjustments need to be made, Effort Coordinators should contact OCGA. The statement may be placed on hold while adjustments are being processed. If no adjustments are needed, the statement should be Certified by the Faculty/PI.

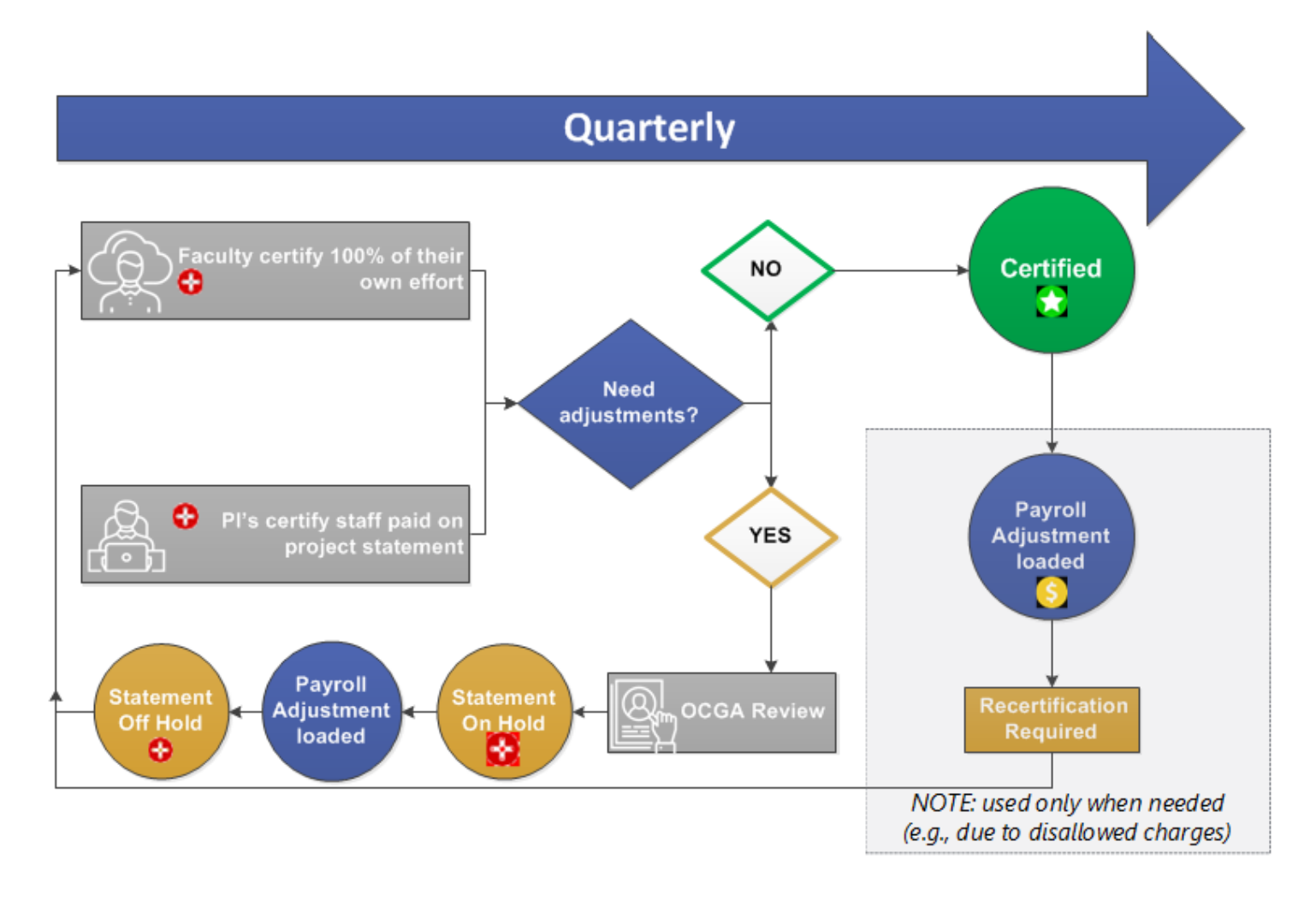

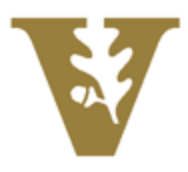

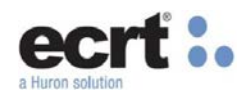

# **Effort Statement Statuses**

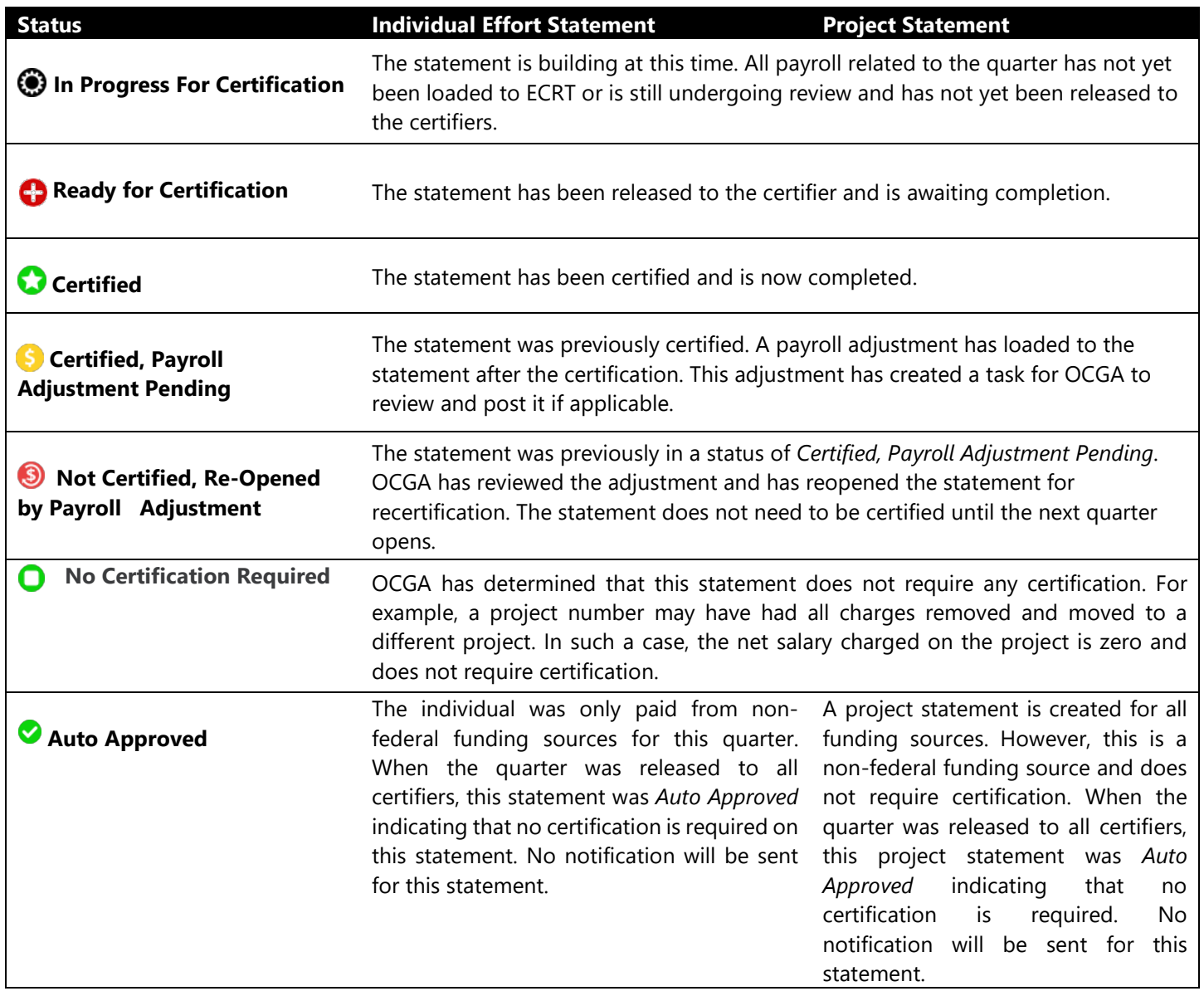

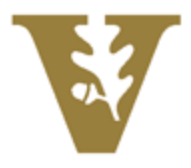

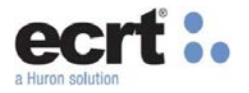

## **ECRT Login and Home Page**

You can access the ECRT system from the link on the [SkyVU](https://www.vanderbilt.edu/skyvu/) webpage Login using your Vanderbilt credentials. Click the continue button on the Welcome Page.

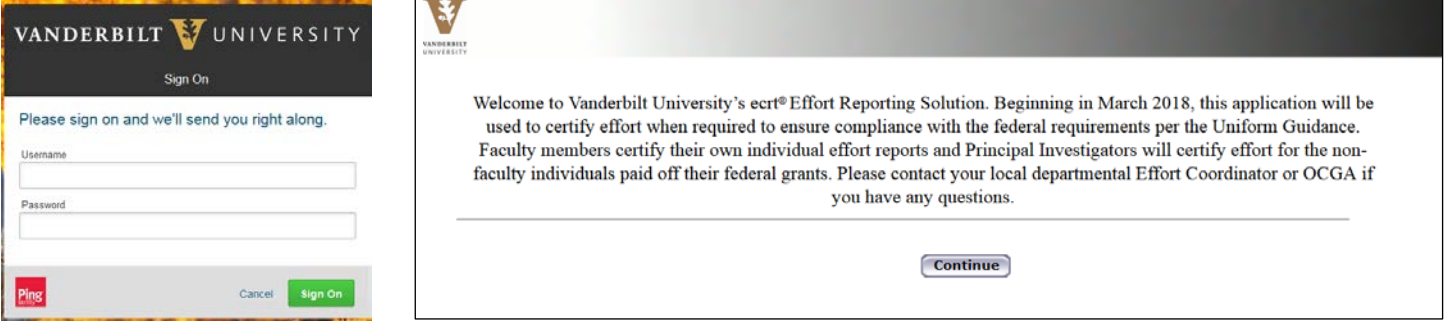

Your Work List appears displaying the Effort Statement(s) and Project Statement(s) that are associated to your assigned department(s).

The Statements Awaiting Certification tab will show any Effort and/or Project statements that you are personally responsible for certifying. Most Effort Coordinators will not see any statements in this section.

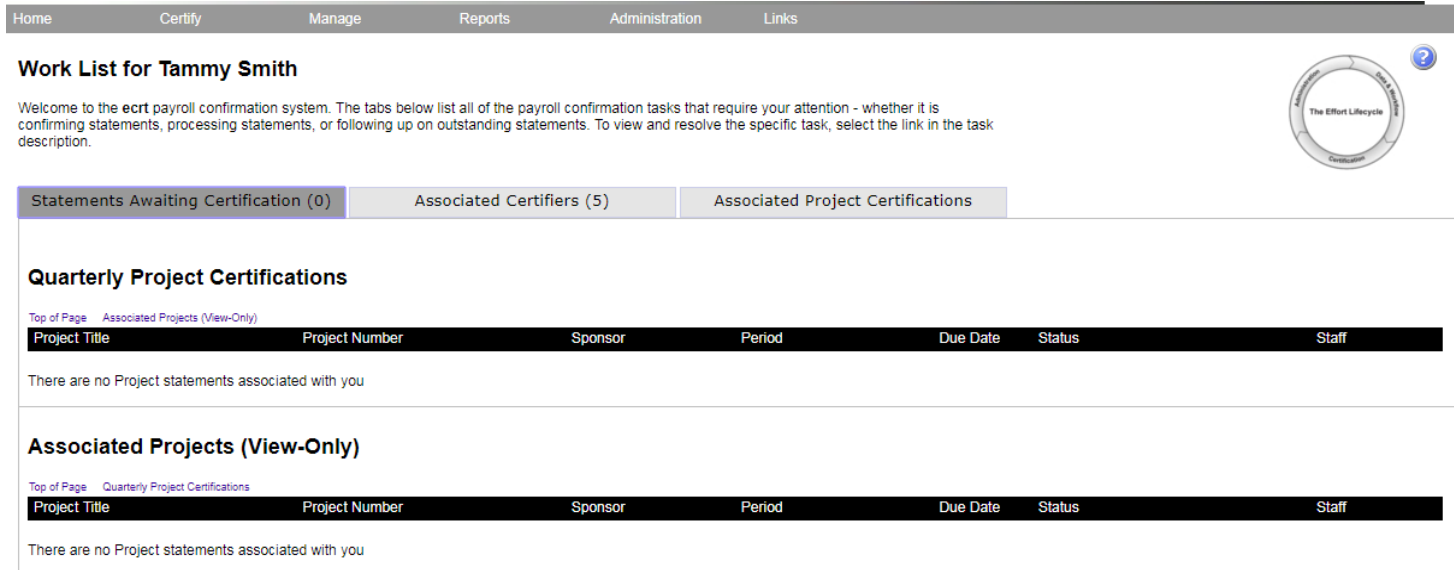

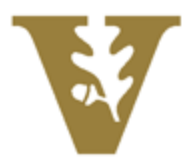

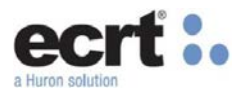

The Associated Certifiers tab shows Effort Statements for Individuals associated to your assigned departments. This list can be used to monitor the timeliness of certification.

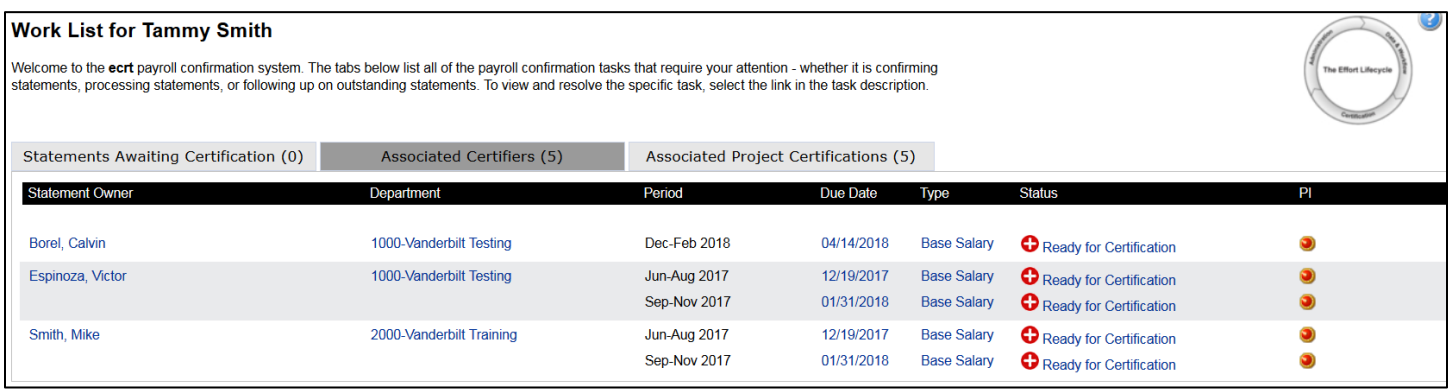

The Associated Project Certifications tab shows Project Statements associated to your assigned departments. This list will show Statements that are In Progress and Ready for Certification. You can sort on all columns (except Sponsor Name).

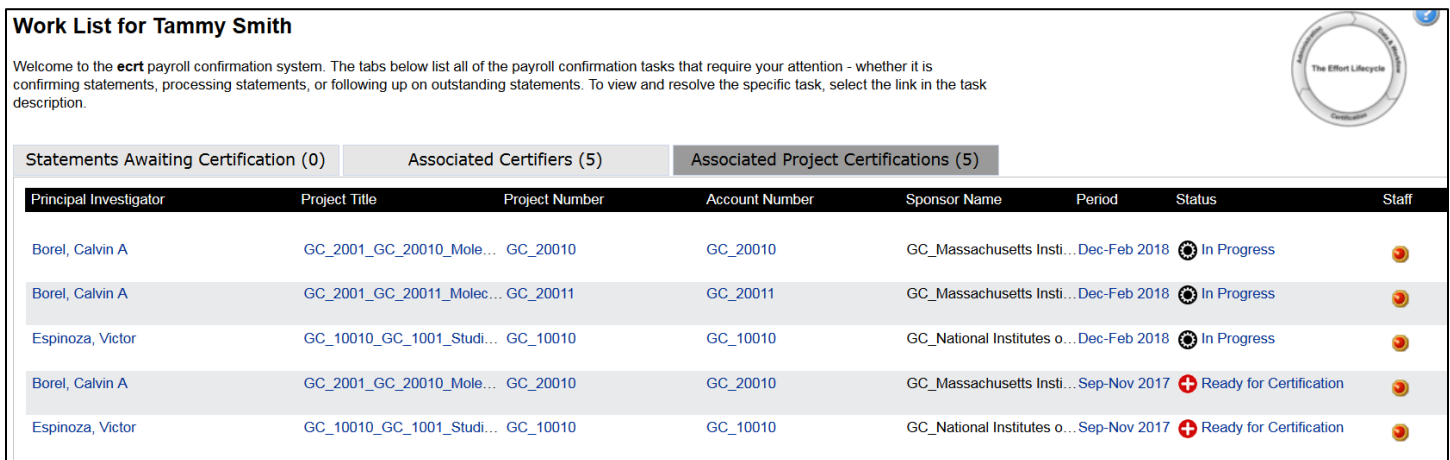

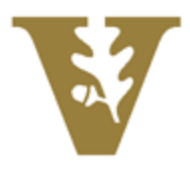

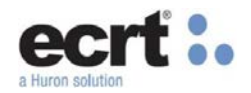

# **Effort Statement – Individual Faculty Member**

The Effort Statement shows the Federal and Non-Federal accounts the Individual was paid from expressed as a percentage based on the individual's total payroll for the quarter. Click the *\$Value* link on the statement to view the dollar amount of this percentage.

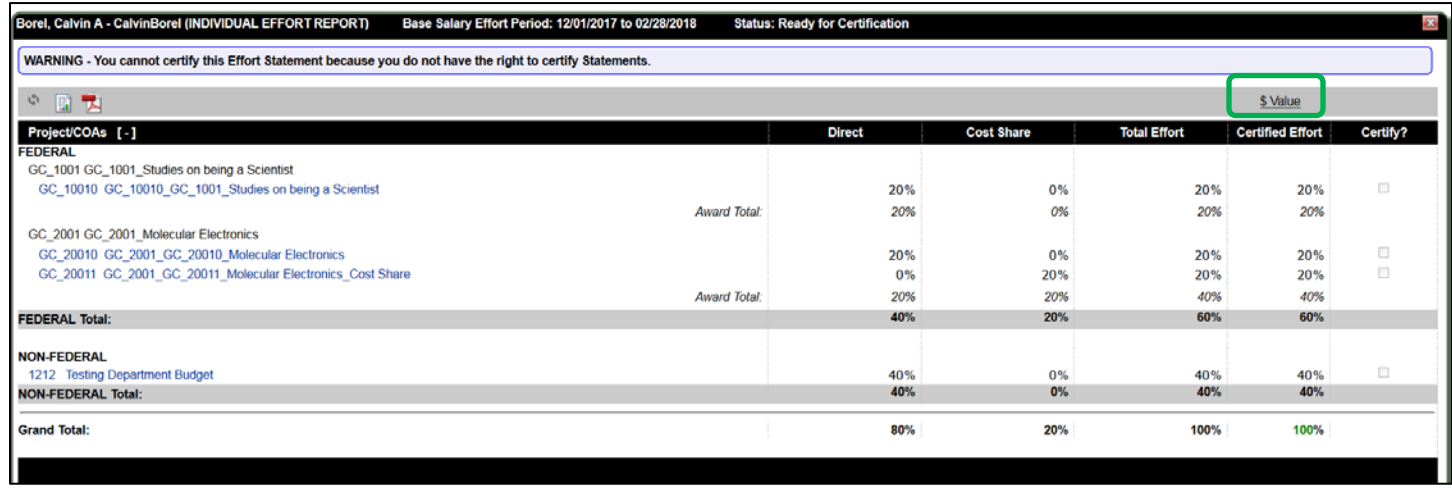

From the graph icon, click the Payroll Report.

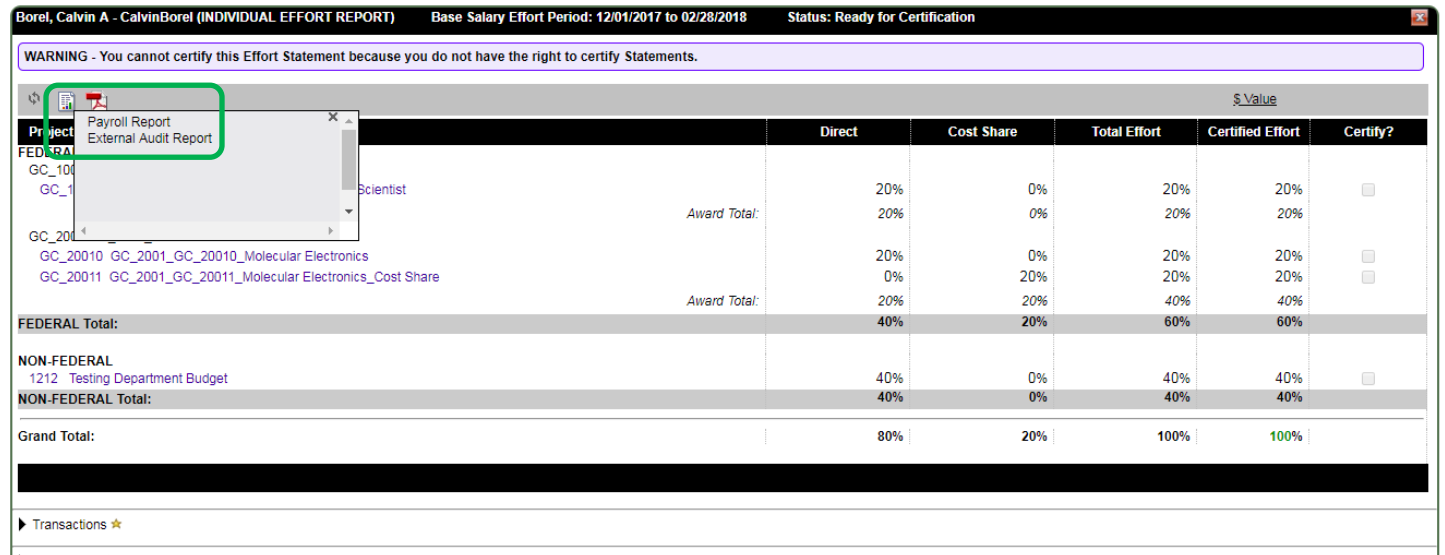

斸

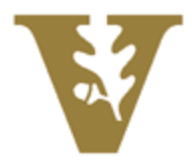

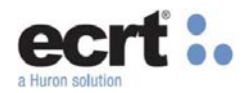

The Payroll Report will show a pay period view of the individual's payroll for the quarter.

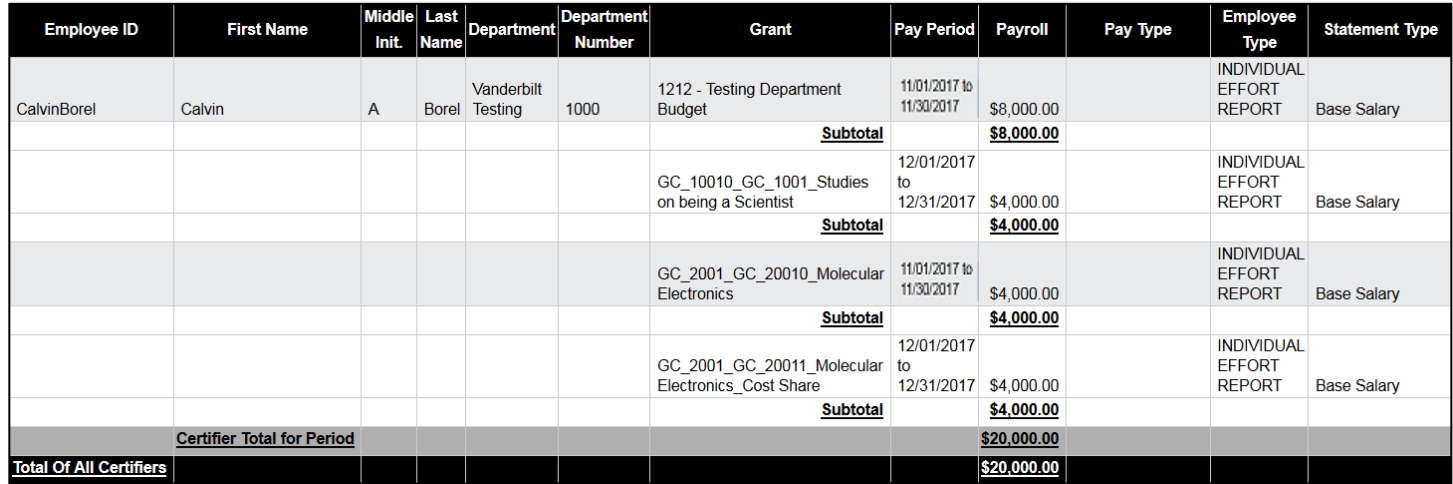

An Effort Statement may be placed On Hold because you are awaiting corrections. The statement cannot be certified when it is On Hold as indicated by the warning message on the statement. The statement can be certified along with the next quarters statement during the next certification period.

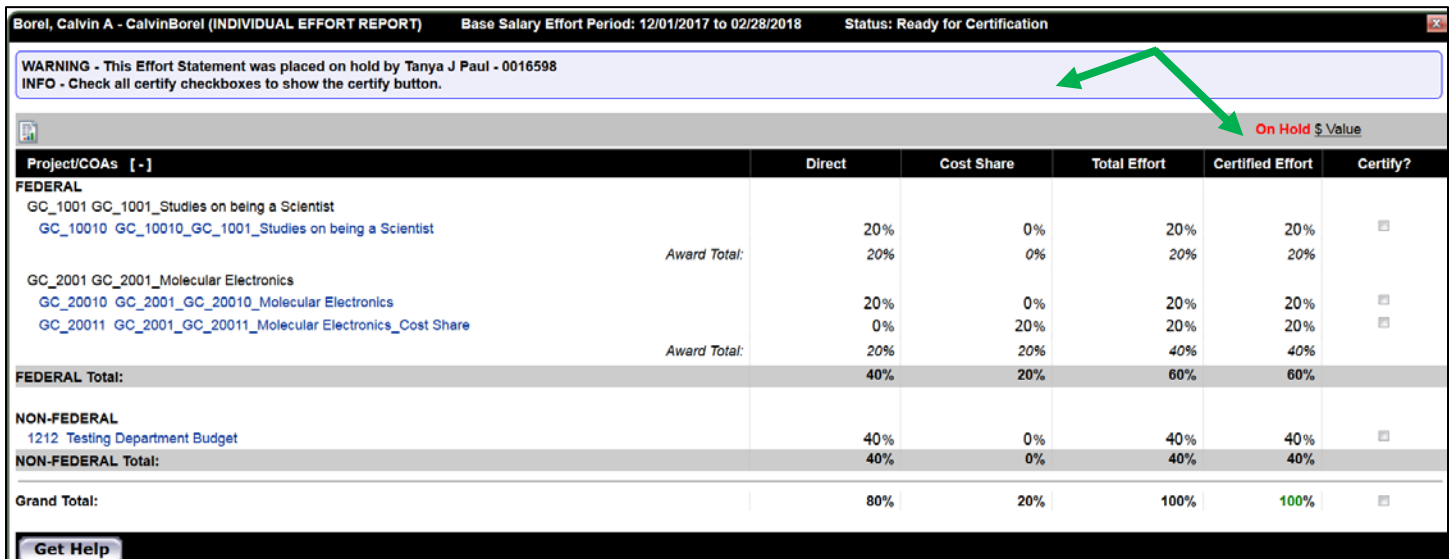

*Effort Statement On Hold*

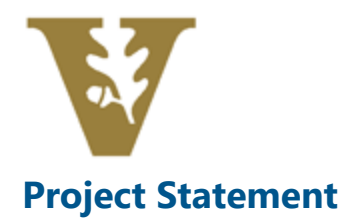

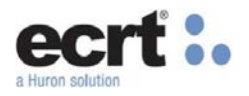

The Project Statement displays the project information and the staff that were paid from the project for the quarter.

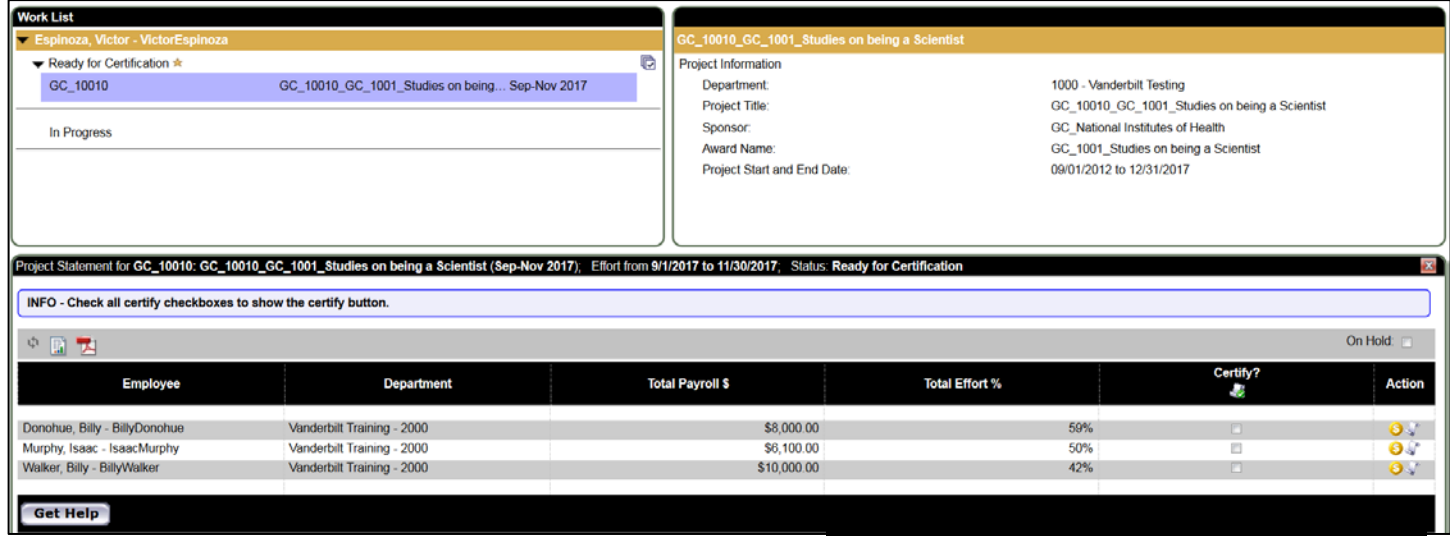

To view an individual's 100% payroll for the quarter, click the scroll icon on under the Action column. A pop-up box will appear that shows the accounts and payroll for that individual for the quarter.S

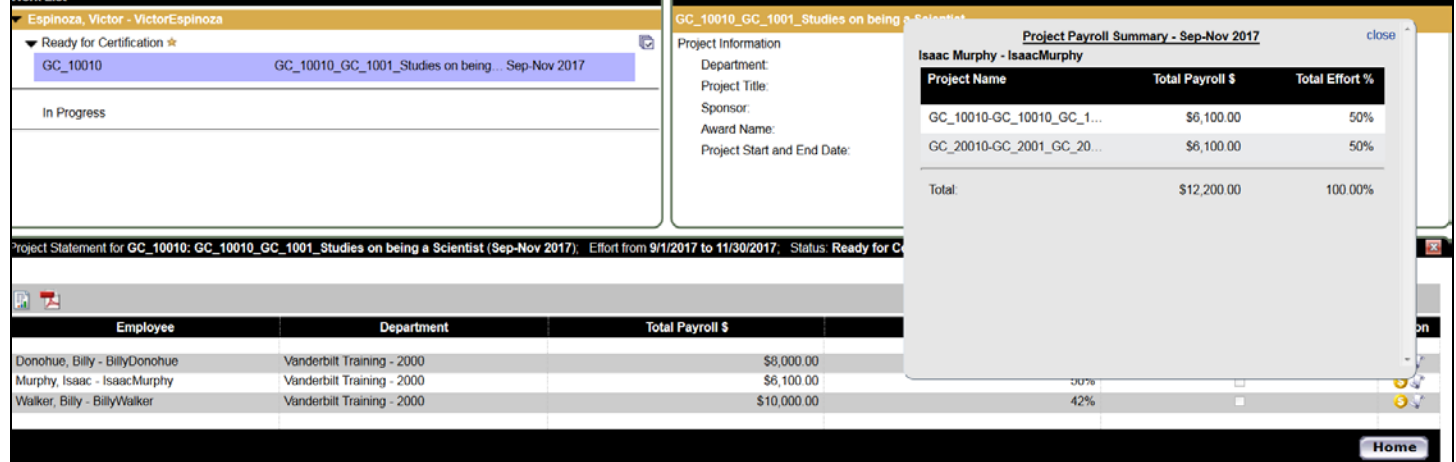

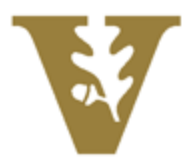

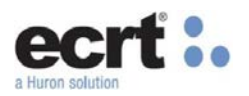

To view the payroll details for the individual for the project, select the dollar sign icon under the Action column.

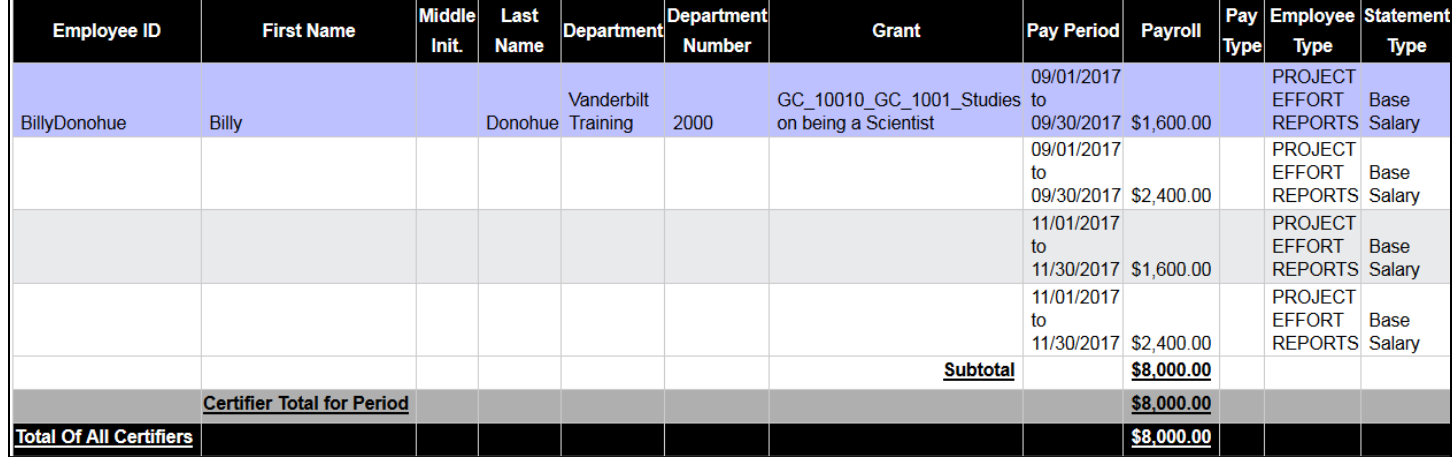

A Project Statement may be placed On Hold because you are awaiting corrections. The statement cannot be certified when it is On Hold as indicated by the warning message on the statement. The statement can be certified along with the next quarters statement during the next certification period.

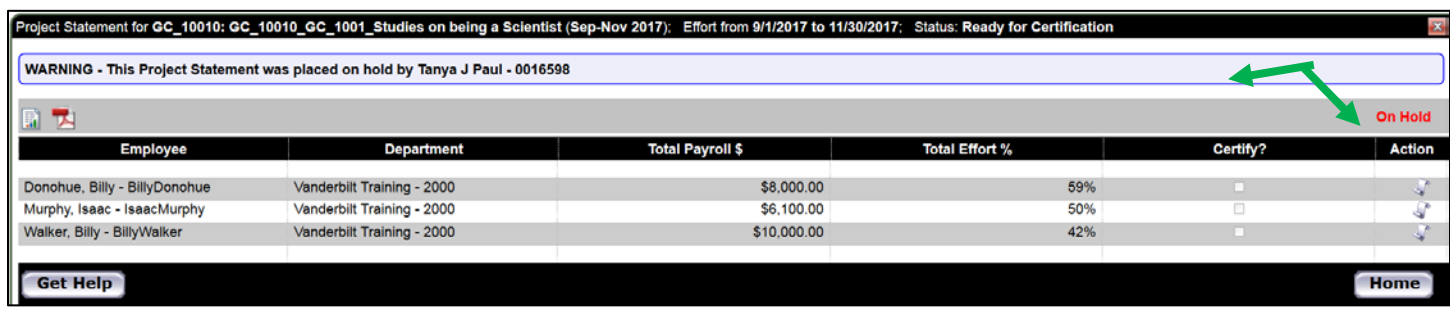

*Project Statement On Hold*

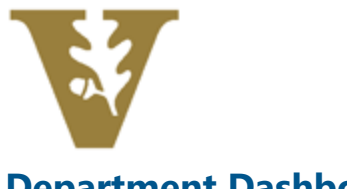

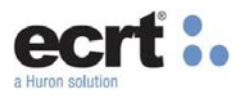

# **Department Dashboard**

The Department Dashboard is for Effort Coordinators to review and manage the information including the employees, accounts, and awards associated to that department.

Under the Manage tab on the navigation bar, click on Department Dashboard.

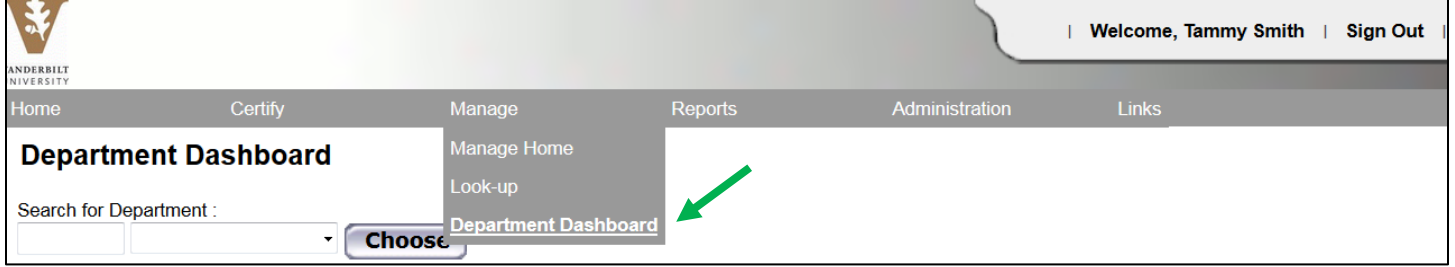

You will only have access to your assigned Department(s). Select a Department from the drop-down menu and select Choose.

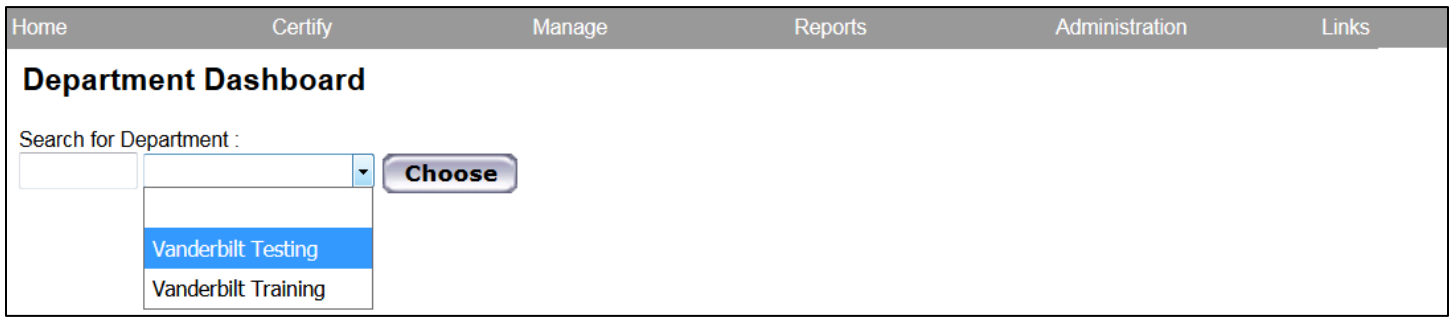

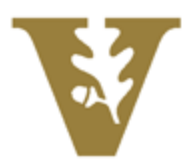

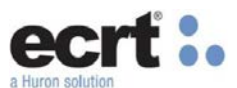

The People Tab contains information about the individuals that have a relationship to the department. The top of the tab shows the Certification Summary Chart which shows the statistics for the most recent Period of Performance. In the example below, there is 1 Effort Statement in the Ready for Certification status and 1 Effort Statement in the Certified status.

The Non-Sponsored section shows individuals that are or have been assigned to this department and have not had any sponsored research pay or cost sharing. Their Effort Statements do not require certification and will be Auto Approved once the Certification Period opens.

The Non-Department section shows individuals who are not assigned to this department but have sponsored research on one of this department's awards or accounts.

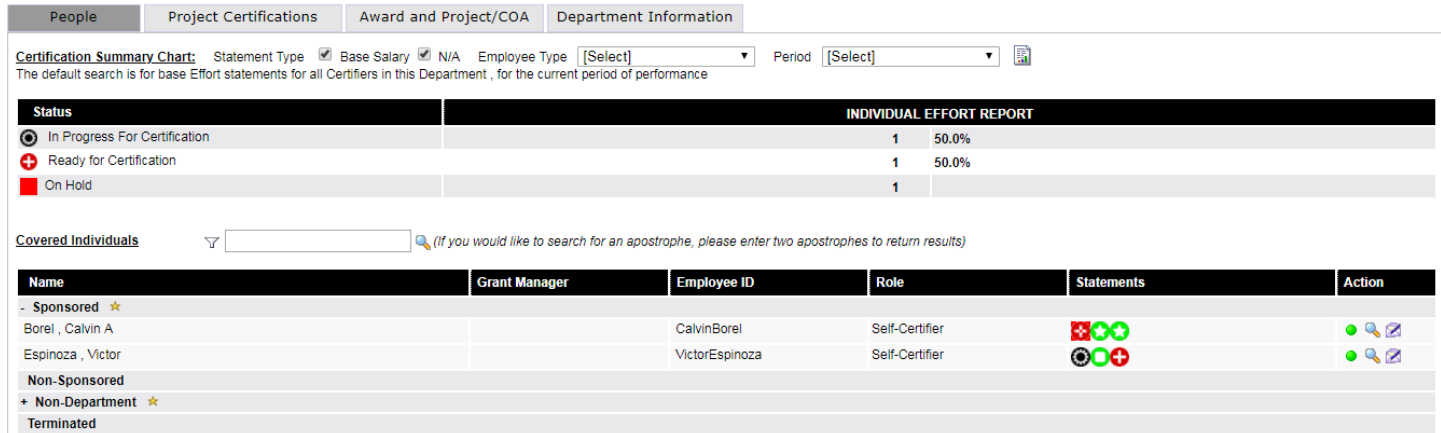

The Project Certifications tab contains information about the Project Statements related to the account. The top of the tab shows the Certification Summary Chart which shows the statistics for the most recent Period of Performance. This tab will include Project Statements for Non-Sponsored accounts, but these statements do not require certification and will be Auto Approved once the Certification Period opens.

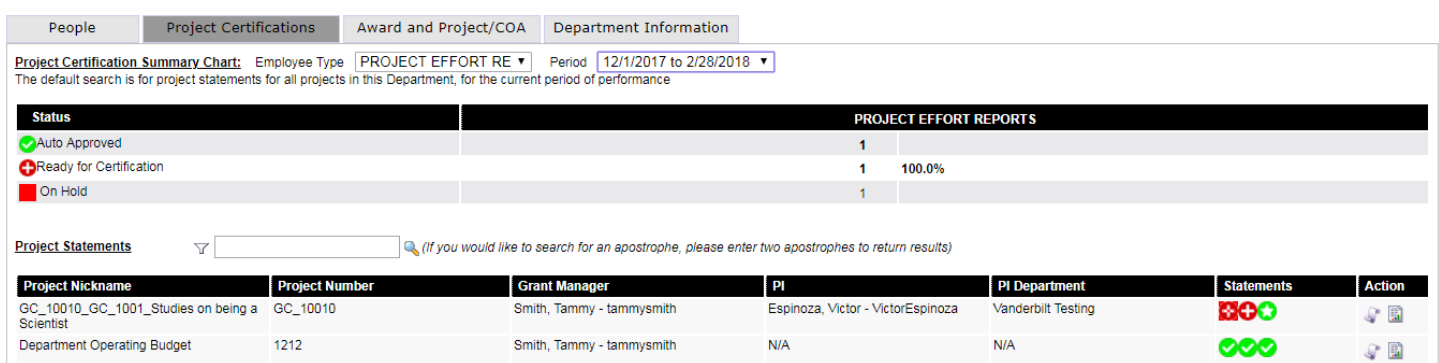

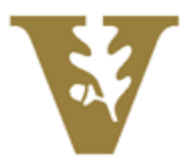

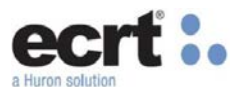

The Award and Project/COA tab contains the awards and accounts that are assigned to the department. The award list displays the award number and account number for each award or account, the award or account name, the sponsor and the PI of the award or account, and the start and end dates. The last column allows the user to run the Sponsored Project Employee Summary (SPES) report.

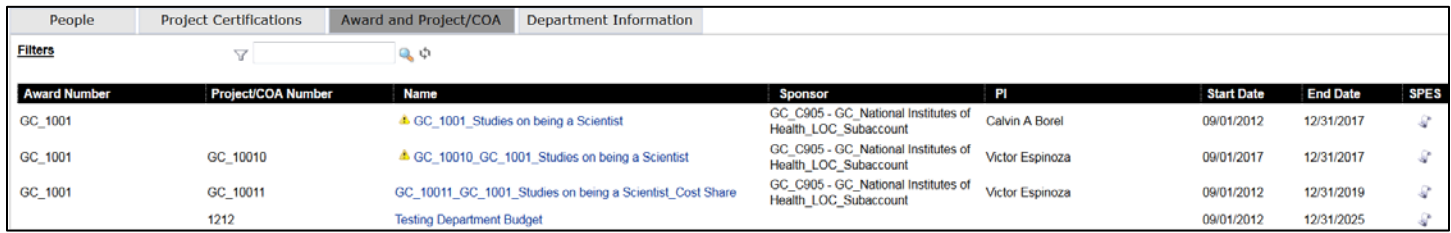

### **Project/COA Summary Page**

You can reach this page by clicking on the hyperlinks on the Name column on the previous screen or by clicking on the Project/COA directly on the effort statement. The Project/COA Summary Page shows detailed information about the

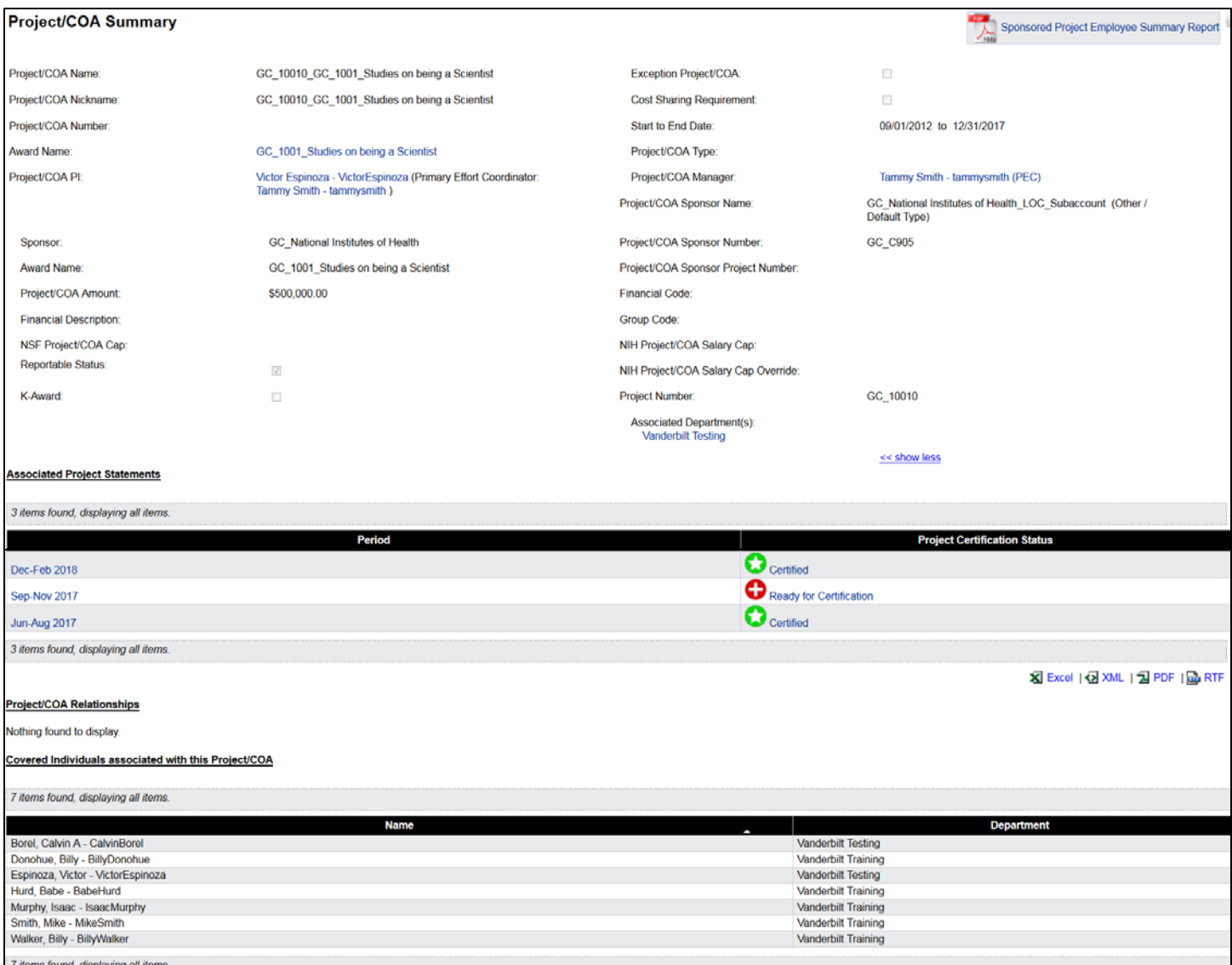

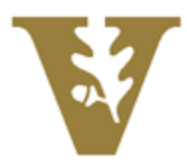

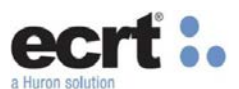

project including Award Name, PI, Sponsor Name, Sponsor Number, and Amount. The Project Statements related to the Project/COA can also be found on this page under the Associated Project Statements header. The 'Covered Individuals' header lists all individuals that were ever paid from the Project/COA.

Click on the Award Name from the Project/COA Summary Page to view details about the related Award. From this page, you can view Award Details and all the Project/COA accounts related to the Award.

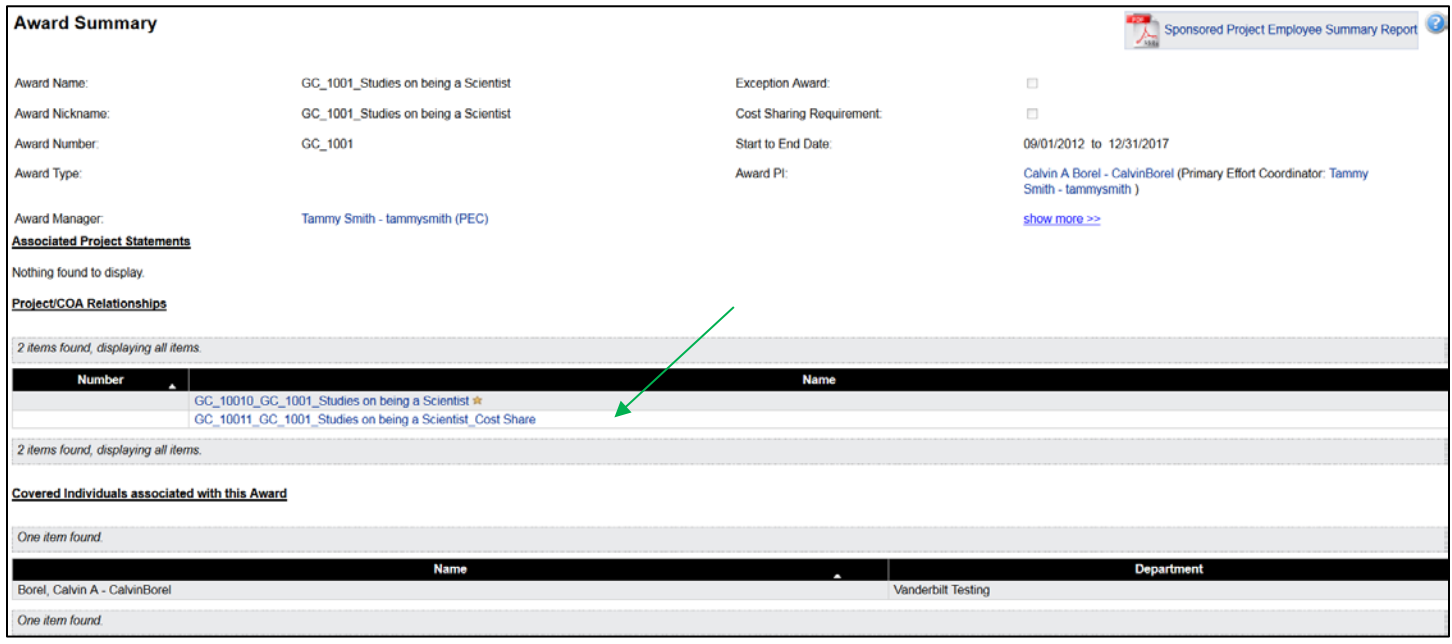

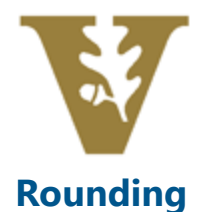

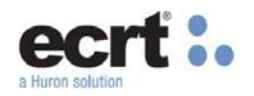

In some cases, the total percent displayed on an effort may not total 100%. This typically occurs because labor distributions are made to 2 decimal places while the ECRT system rounds each of these lines individually to display a whole number for certification. This is a widely accepted methodology and has been adopted broadly in the Higher Education industry without audit ramifications. Vanderbilt Audit, Risk and Advisory Services has deemed the methodology appropriate and compliant with all regulations.

#### *Examples Below:*

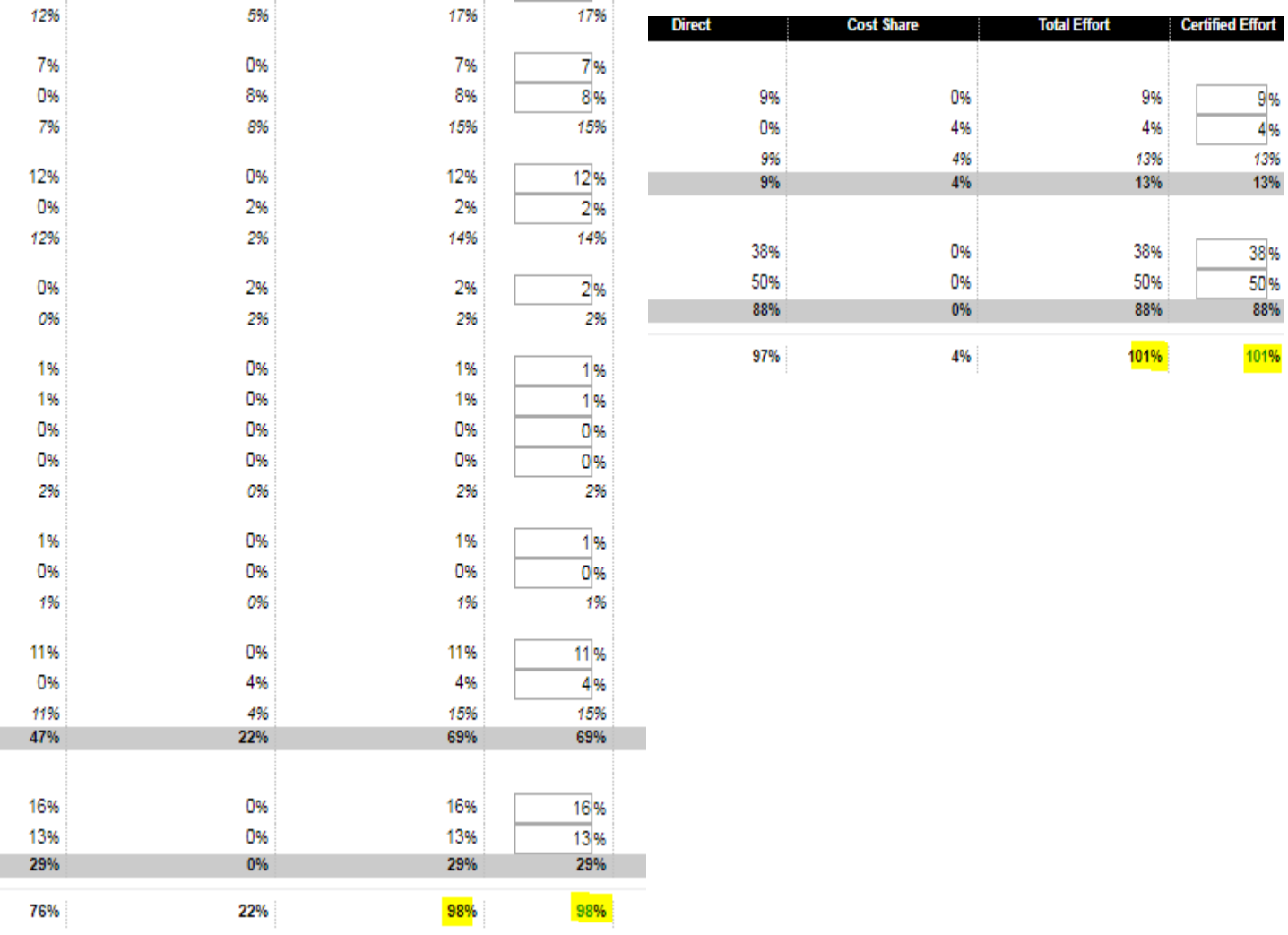

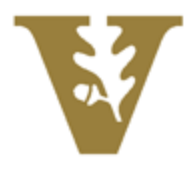

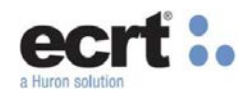

# **Monitoring Reports**

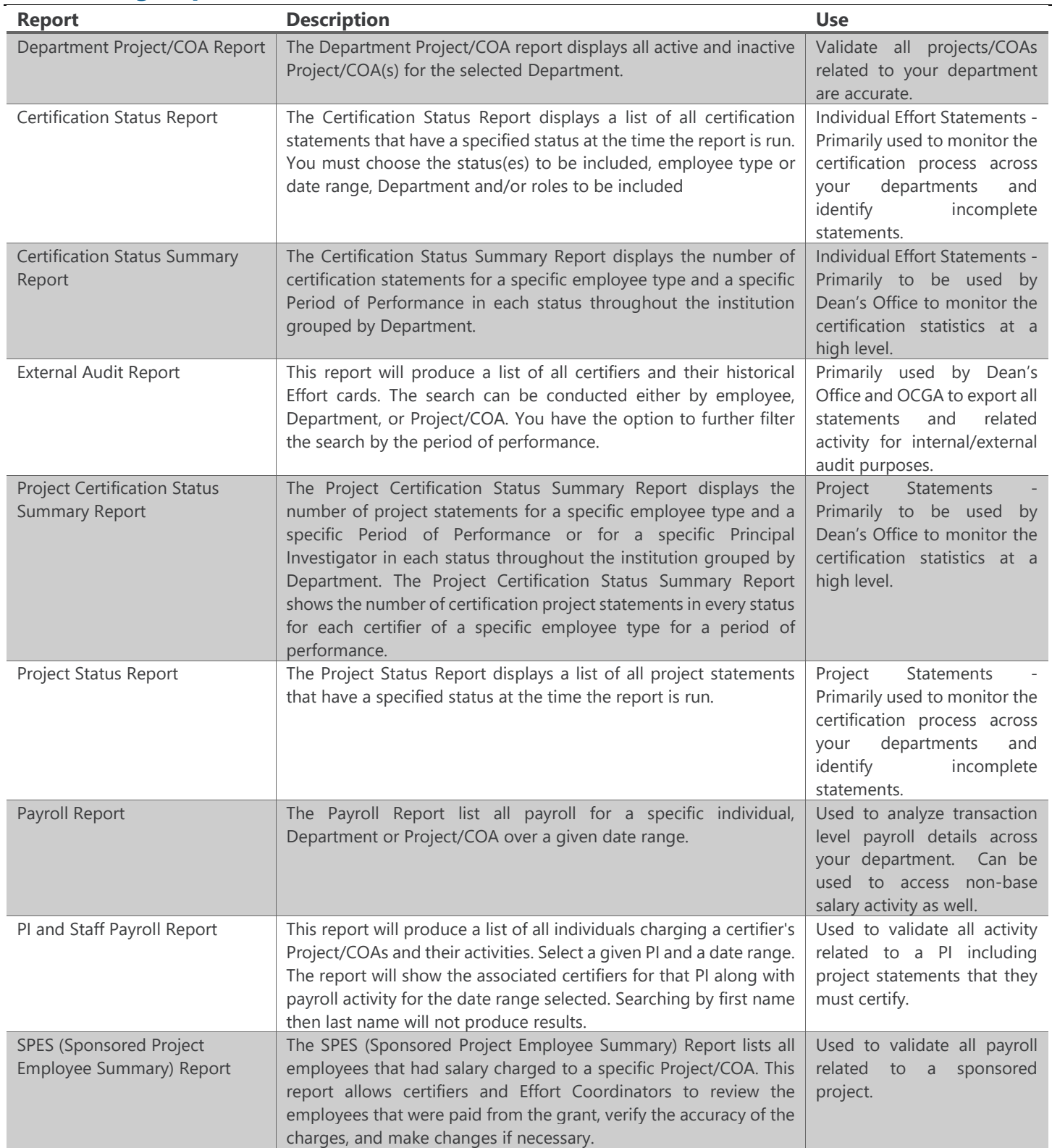

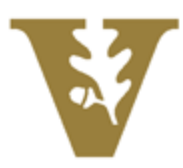

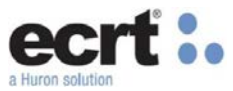

ECRT contains several reports to monitor the certification process. From the Navigation Menu, hover over Reports, and click Reporting.

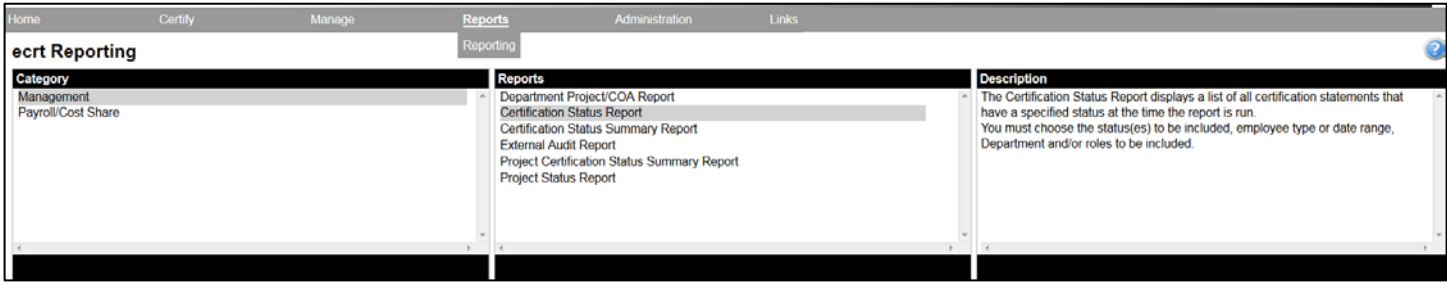

The Certification Status Report shows a list of all Effort Statements that have a specified status at the time the report is run. Select the status(es) for which to run the report by using the right arrow to move a status from the Available Status box into the Selected Status box. Next, enter the department or school for which to run the report. Then select as many, or as few, of the roles from the Available Roles box into the Selected Roles box (this is not a required field). Finally, enter the date parameters or select Employee Type. If Employee Type is selected, select the "Individual Effort Report" from the drop-down menu.

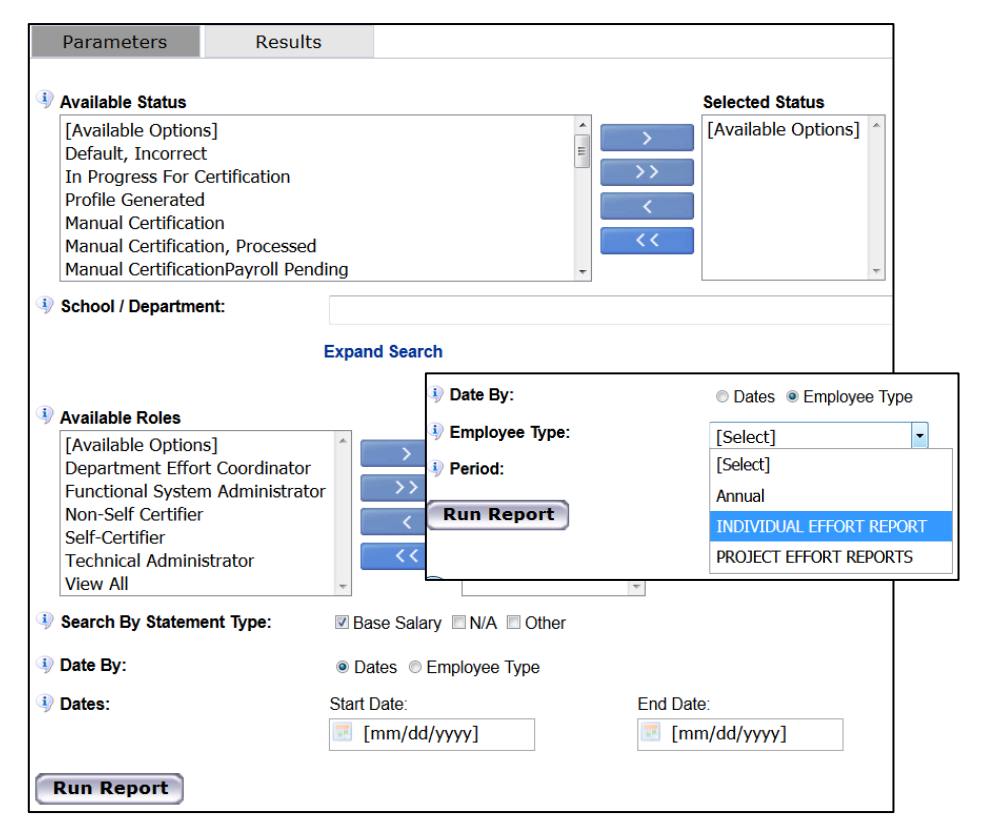

When the parameters are entered, select Run Report and the results will appear. The report generates a list of all the individuals with Effort Statements that match the parameters. The results display the individual's name, primary department, Primary Effort Coordinator, Primary Effort Coordinator's email address, Proxy assignment, individual's email address, Certification Period of Performance dates, and the Current Effort Statement status. The Effort Statement column displays the current state of the individual's Effort Statement. Clicking on this link will navigate the user to the individual's Effort Statement. These results can be exported to EXCEL.

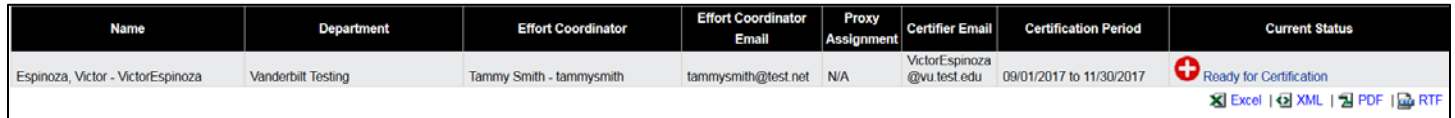

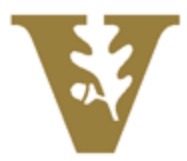

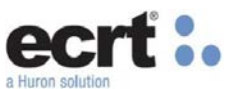

The Certification Status Summary Report how many Effort Statements each department has in the selected statuses. Select any one of the statuses from the Available Status box and move it over to the Selected Status box. Then, enter the date parameters or select Employee Type. If Employee Type is selected, select the "Individual Effort Report" from the dropdown menu.

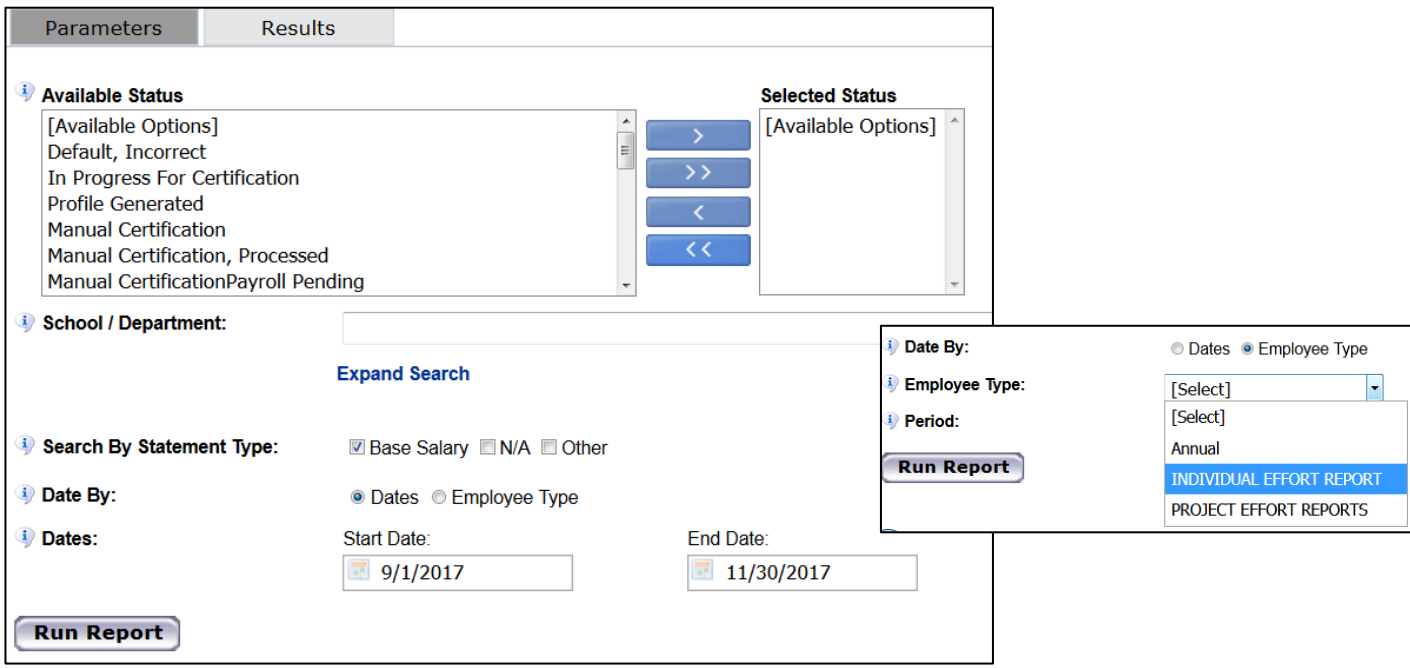

When the parameters are entered, select Run Report and the results will appear. The Department Name is displayed, followed by the total number of Effort Statements in each of the statuses listed in the columns. These results can be exported to EXCEL.

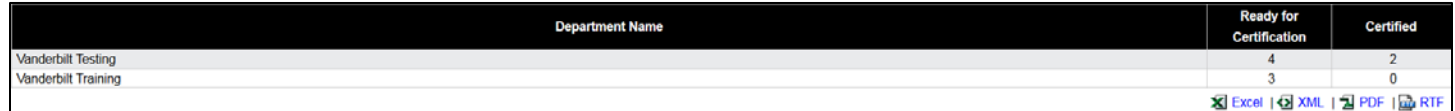

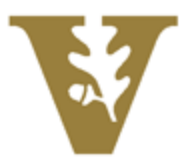

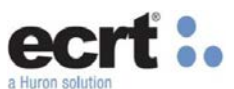

The Project Status Report shows a list of all Project Statements that have a specified status at the time the report is run. Select the status(es) for which to run the report by using the right arrow to move a status from the Available Status box into the Selected Status box. Next, enter the PI and/or department or school for which to run the report. Finally, enter the date parameters or select Employee Type. If Employee Type is selected, select the "Project Effort Report" from the dropdown menu.

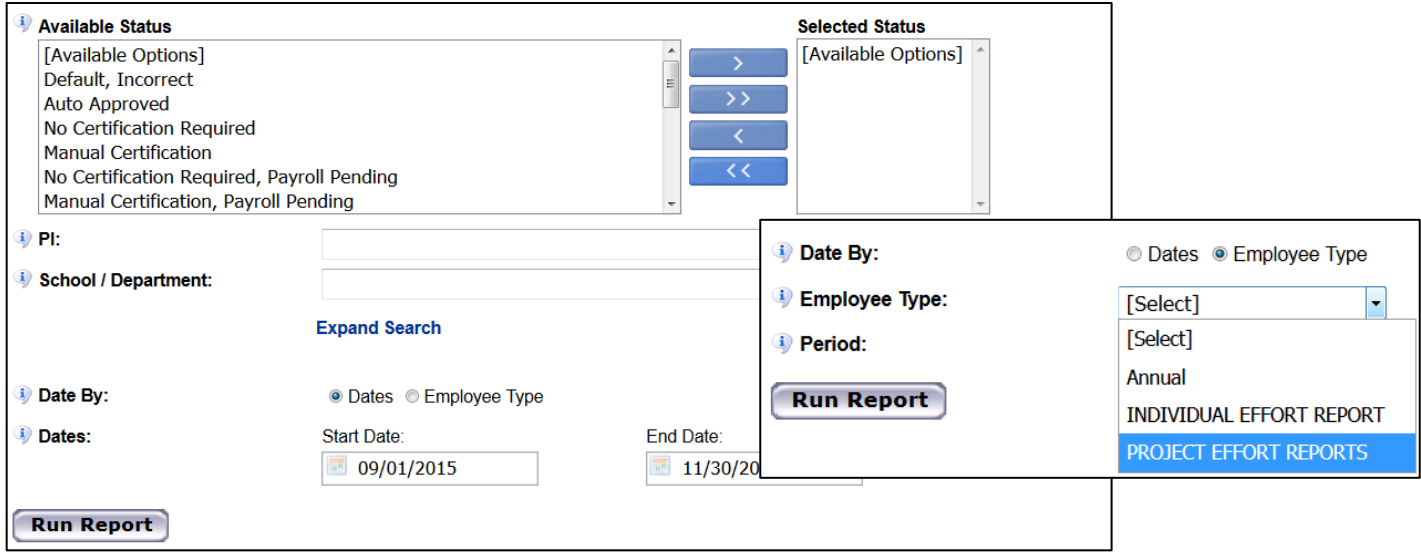

When the parameters are entered, select Run Report and the results will appear. The report generates a list of all Project Statements that match the parameters. The results display the Project's Nickname, Project Number, Grant Department, Grant Manager, PI Certifier, PI Department, (Period) Nickname, and the Current Status of the project statement for the period. These results can be exported to EXCEL.

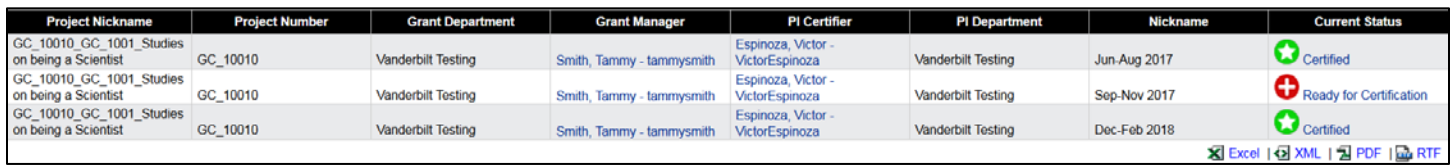

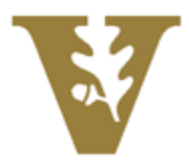

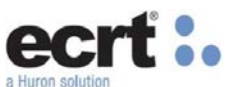

The Project Status Summary Report how many Project Statements each department has in the selected statuses. Select any one of the statuses from the Available Status box and move it over to the Selected Status box. Then, enter the date parameters or select Employee Type. If Employee Type is selected, select the "Project Effort Report" from the drop-down menu.

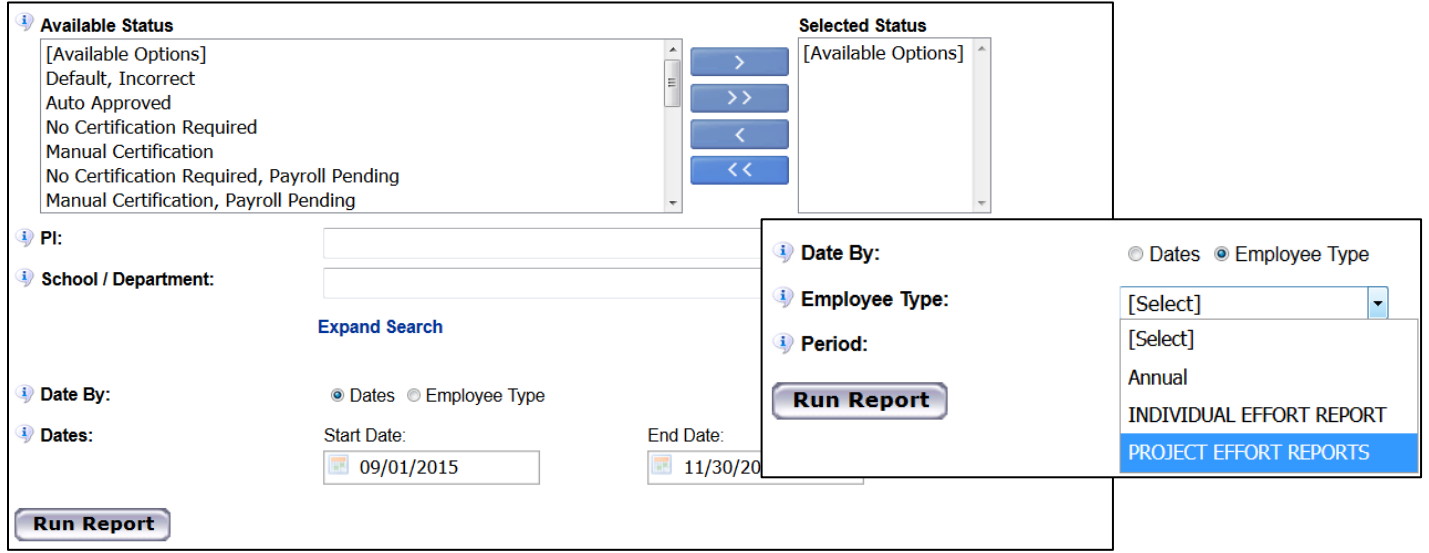

When the parameters are entered, select Run Report and the results will appear. The Department Name is displayed, followed by the total number of Project Statements in each of the statuses listed in the columns. These results can be exported to EXCEL.

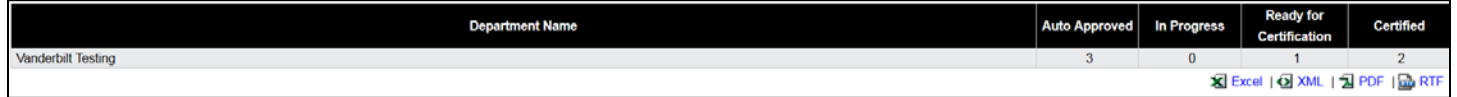

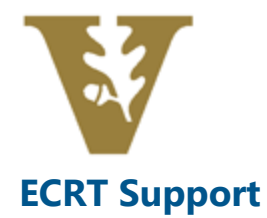

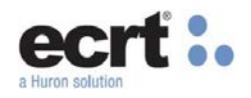

The new email setup for ECRT Support:

[ecrtsupport@Vanderbilt.edu](mailto:ecrtsupport@Vanderbilt.edu)